## Importing CAD libraries to RealGuide

1. Download the latest Adin Implants CAD library for RealGuide from [www.adin-implants.com](http://www.adin-implants.com/) > Digital Solutions > CAD-CAM

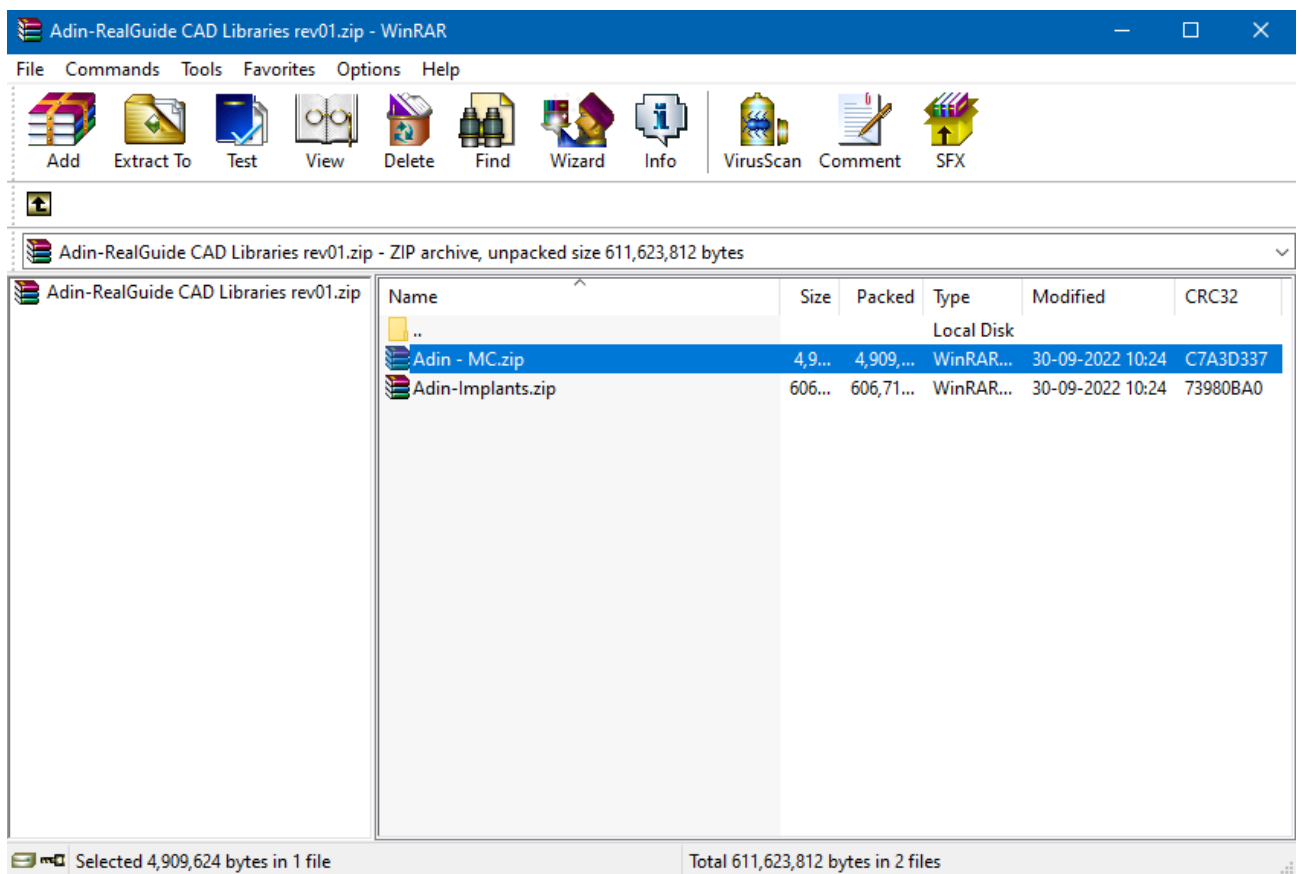

- 2. Extract the zip file and save the library folders "implant" & "modelcreator" to a local drive.
- 3. Navigate to the directory where RealGuide library is installed on your computer.

(example: C:\Program Files\RealGUIDE5.0)

NOTE: Before installing the latest libraries, it is always recommended to remove the previously version of Adin CAD libraries to avoid compatibility conflicts or overlapping of old and new libraries.

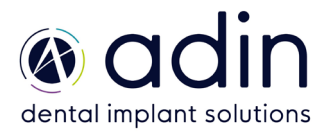

## Importing CAD libraries to RealGuide

4. Create a new folder "Library" in RealGuide installation directory in your pc.

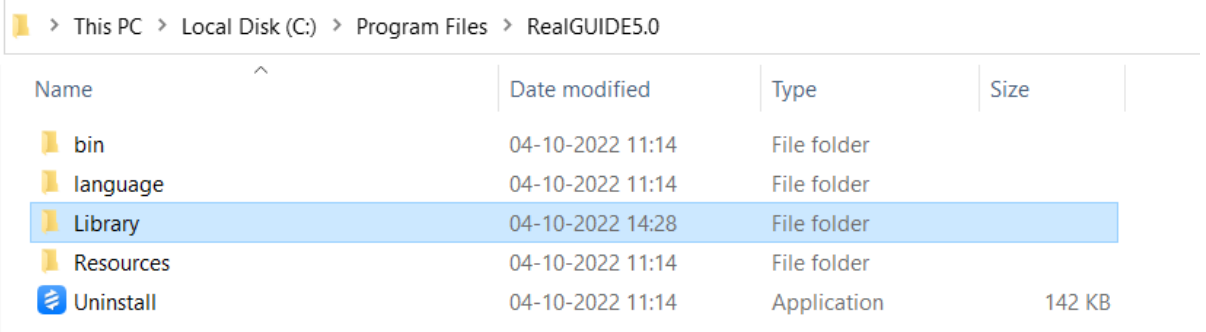

5. Copy and paste the two unzipped folders "Adin-MC" & "Adin-Implants" to the RealGuide directory on your computer (refer to the image below).

C:\Program Files\RealGUIDE5.0\Library

6. The installed Adin CAD library folders should look as shown in the image below.

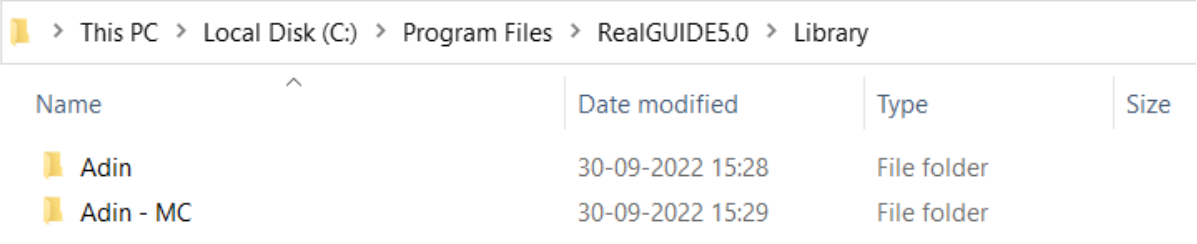

7. Restart the RealGuide software for the libraries to take effect, and follow further steps 8 to 11.

![](_page_1_Picture_8.jpeg)

## Importing CAD libraries to RealGuide

8. To import implant library, click on "set implant library folder"

![](_page_2_Picture_59.jpeg)

- 9. Navigate to the implant library folder and select "Adin" which you pasted in "step 5"
- 10. To import Analog library, click on "select library folder"

![](_page_2_Picture_5.jpeg)

11. Navigate to the implant library folder and select "Adin - MC" which you pasted in "step 5".

![](_page_2_Picture_7.jpeg)